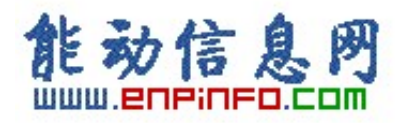

# **SM331 INFORMATION COLLECTION**

**(Updated November 2004)** 

# **SLC A&D CS**

November 2004

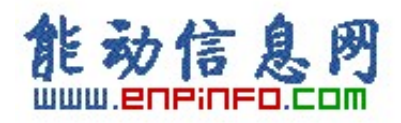

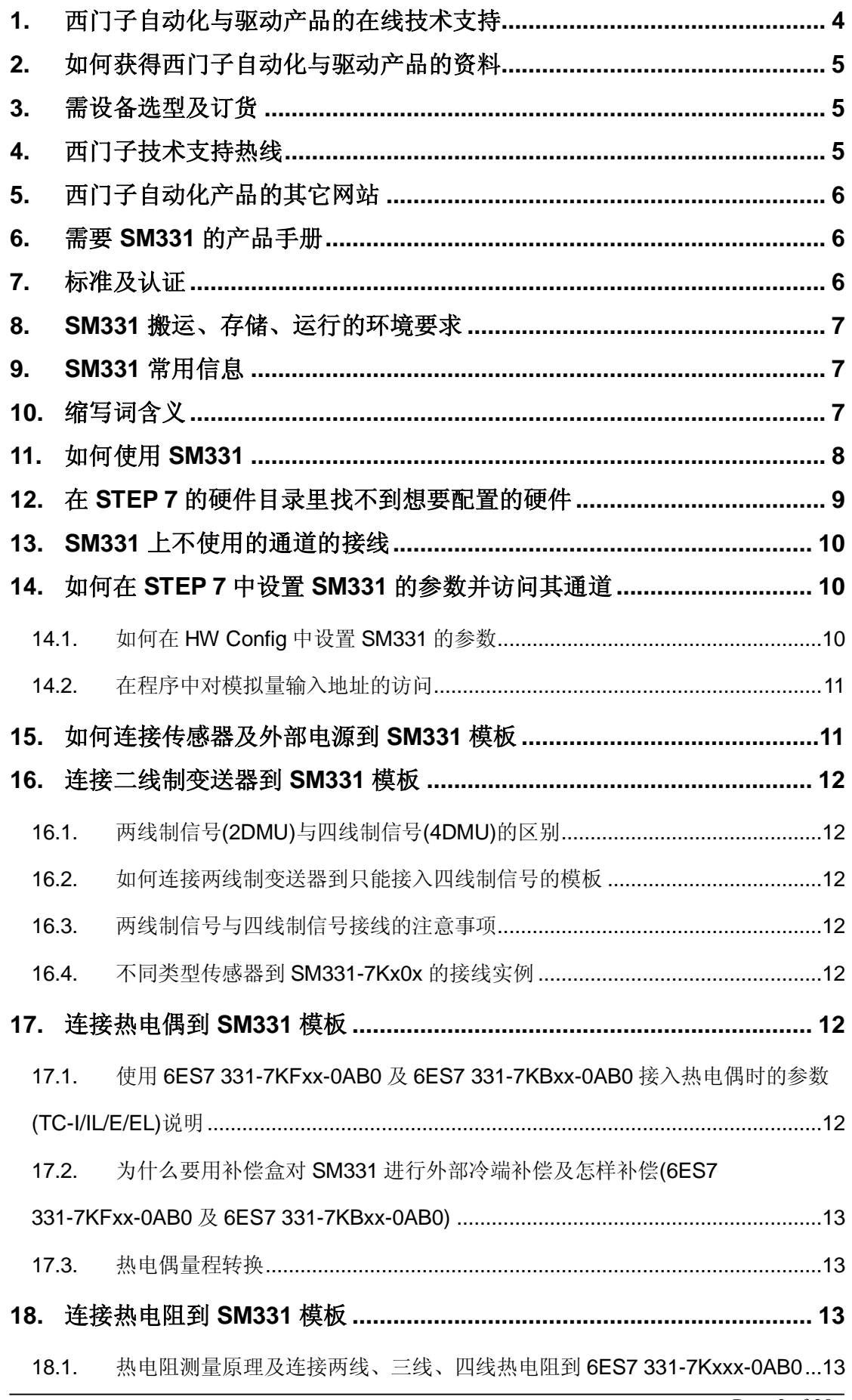

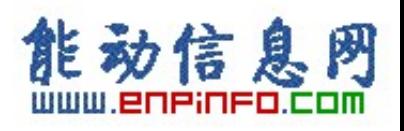

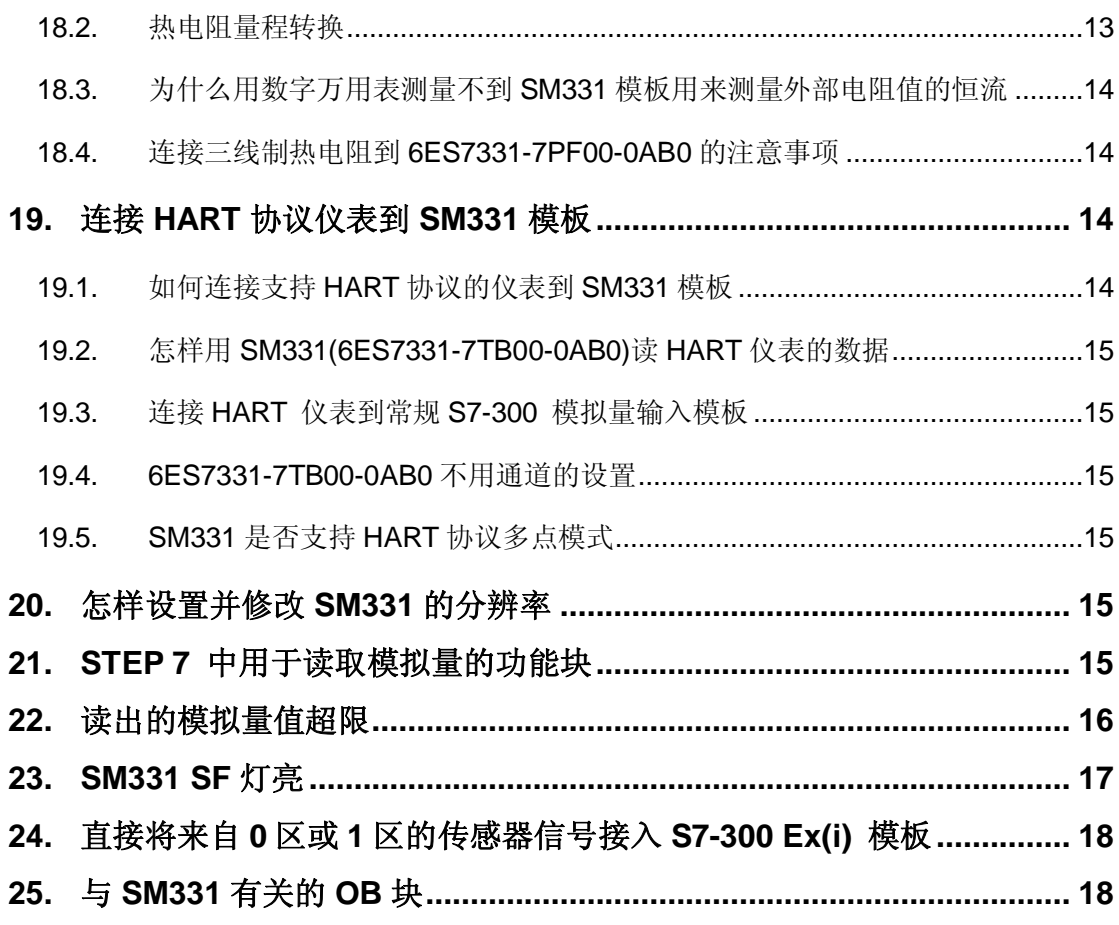

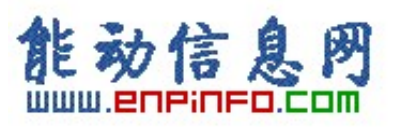

# **1. 西门子自动化与驱动产品的在线技术支持**

首先,建议您访问 Siemens A&D 的产品与技术支持网站 <http://www4.ad.siemens.de/>

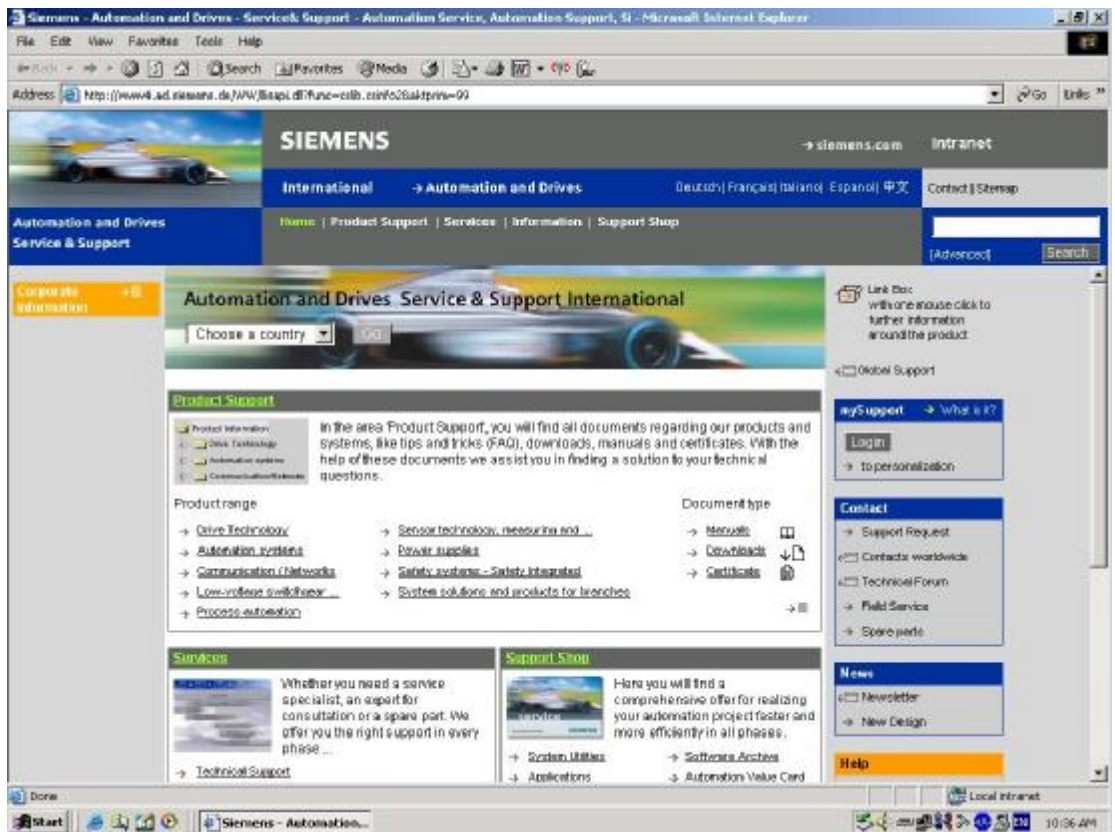

**B**start & L (2) @ # Siemens - Automation.

在主页的 Product Support 中选择您关心的产品或信息,或利用 Search 引擎直接输入关 键字搜索。

您还可以访问西门子(中国)自动化与驱动集团的主页 [www.ad.siemens.com.cn](http://www.ad.siemens.com.cn) , 如下 图所示。该网站同样可以提供大量的产品和系统的信息。

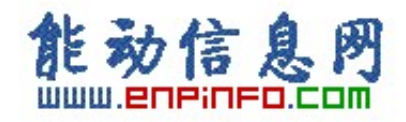

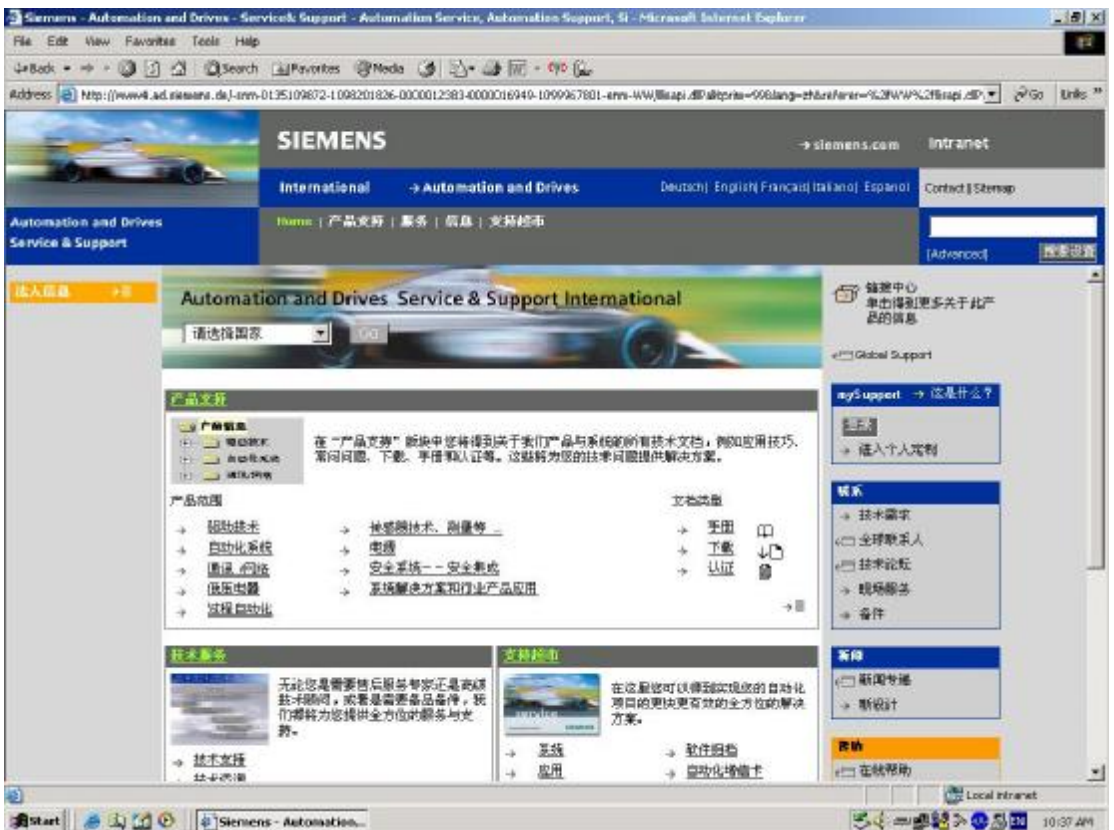

# **2. 如何获得西门子自动化与驱动产品的资料**

首先,建议您通过 Siemens A&D 的网站搜索并下载。 您还可以致电 010-64721888 转 3785 /3726 索取资料。

另外,还有大量的手册可以通过分销商订购,订货方式和其它产品一样。

## **3. 需设备选型及订货**

如需设备选型及订货,请联系西门子公司销售当地西门子分销商。分销商联系方式可 致电 010-64719990 获得。

## **4. 西门子技术支持热线**

如有无法自行解决的技术问题,请拨打西门子技术支持热线 010-64719990 登记, 等待西 门子技术支持工程师回复。我们会在 8 小时内予以响应。

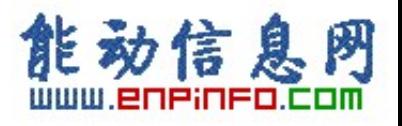

请注意在登记问题时尽量准确地描述所使用产品的类型,以便尽快得到负责该产品的

工程师的帮助。

技术支持传真:010-64719991。

技术支持邮箱: [adscs.china@siemens.com](mailto:adscs.china@siemens.com)。

# **5. 西门子自动化产品的其它网站**

[www.s7-200.com](http://www.s7-200.com) 提供 S7-200 PLC 相关知识及软件下载。

[www.mall.ad.siemens.com](http://www.mall.ad.siemens.com) 查找西门子自动化与驱动的所有产品订货号、图片、及技术 参数。

# **6. 需要 SM331 的产品手册**

如需要标准 SM331 模板手册, 请点击 <http://www4.ad.siemens.de/WW/view/en/8859629> 下载。

如需要 Ex 模板手册, 请点击 <http://www4.ad.siemens.de/WW/view/en/1096709> 下载。

# **7. 标准及认证**

- 1. CE approval
- 2. UL approval
- 3. CSA approval
- 4. FM approval

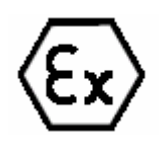

- 6. Identification for Australia
- 7. IEC 61131
- 8. Shipbuilding approval

详细信息请参见模板手册。

5.

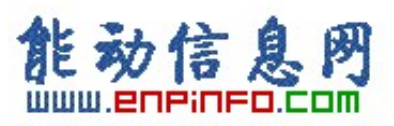

# **8. SM331 搬运、存储、运行的环境要求**

标准模板运行状况下要求的气候条件参见下表:

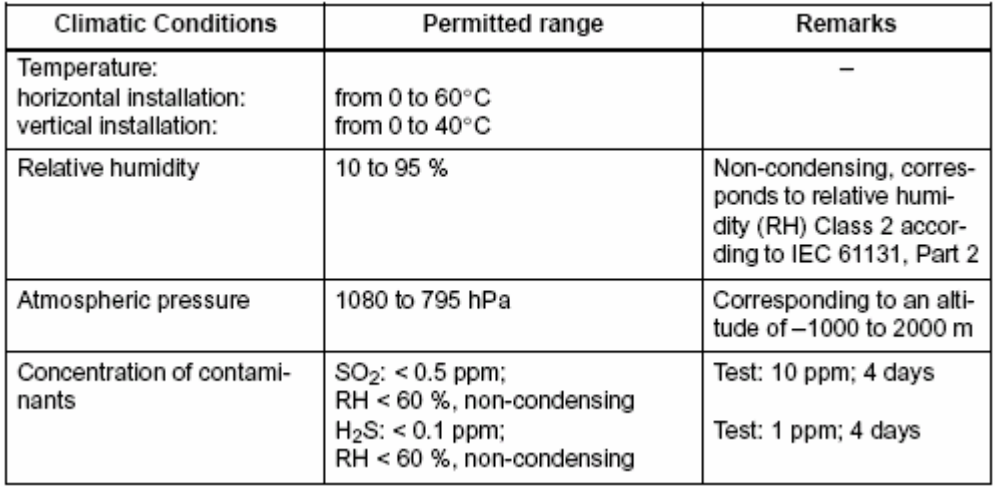

SIPLUS S7-300 模板应用于扩展的环境条件下,扩展的环境条件描述如下:

- Operation possible at temperatures from -25°C to +60°C 扩展运行温度范围-25°C到 +60°C
- Occasional, brief condensation permitted 允许偶尔的、短暂的凝结
- Increased mechanical stress permissible 机械耐压性能增强

详细信息请参见模板手册。

## **9. SM331 常用信息**

SM331 模板是西门子 S7-300 系列 PLC 中的模拟量输入模块,常用模板的信息请参见

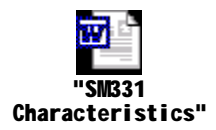

# **10. 缩写词含义**

FAQ: Frequently Asked Questions 经常问到的问题

M +: Measuring lead (positive) 信号线(正)

M-: Measuring lead (negative) 信号线(负)

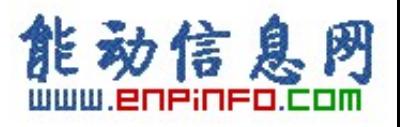

M: Ground terminal 接地端

L +: Terminal for 24 VDC supply voltage 24VDC电源接线端

UCM: Potential difference between inputs and reference potential of the M<sub>ANA</sub> measuring circuit

信号输入端与MANA间的电势差

UISO: Potential difference between MANA and M terminal of CPU MANA与CPU的M端间的电势

差

- I +: Measuring lead for current input 电流输入测量端
- U +: Measuring lead for voltage input 电压输入测量端

## **11. 如何使用 SM331**

使用 SM331 的基本步骤如下:

- 1. Select the module 模板选型
- 2. With some analog input modules: set the measuring method and measuring range by means of the measuring range module 通过量程卡确定测量类型、测量范围
- 3. Install the module in the SIMATIC S7 network 安装模板
- 4. Assign parameters to module 设置参数
- 5. Connect measuring sensor or loads to module 连接传感器到模板
- 6. Commission configuration 调试
- 7. If commissioning was not successful, diagnose configuration 如调试出错, 做相应的诊 断

如采用电流输入,请点击 <http://www4.ad.siemens.de/WW/view/en/17473828> 下载 **SM331** 

#### **AI8x12Bit Getting Started Part 1: 4-20 mA** 手册。

如采用电压或PT100 输入, 请点击 <http://www4.ad.siemens.de/WW/view/en/18971030> 下载

**SM331; AI 8 x 12 Bit Getting Started Part2: Voltage and PT100** 手册。

如采用热电偶输入,请点击 <http://www4.ad.siemens.de/WW/view/en/18972936> 下载 **SM331;** 

**AI 8 x 12 Bit Getting Started Part 3: Thermo Couples** 手册。

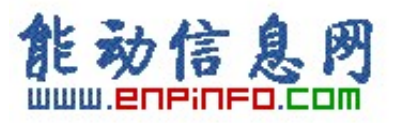

## **12. 在 STEP 7 的硬件目录里找不到想要配置的硬件**

如果在 STEP 7 的硬件目录中找不到想要配置的硬件,解决办法如下:

1. Installing Hardware Updates 安装硬件更新

As of STEP 7 V5.2, you can subsequently install components for the Hardware Catalog. In this way you can use individual components such as new CPUs or new I/O devices in the current version of STEP 7 without having to install a new service pack.

STEP 5 V5.2 以上版本,可以随后安装硬件目录里的元件。这样就可以在不安装补丁程序的 情况下使用新的单独的硬件,如 CPU 或 I/O。

#### **Procedure:**

- Ø Select the menu command Options > Install HW Updates.
- Ø In the dialog that appears, specify whether the HW update should be downloaded from the Internet or copied from a CD or

whether you want to install updates that have already been download (selection available)

Ø Select the component to be installed and then click the "Install" button.

操作步骤:

- Ø 选择菜单命令 Options > Install HW Updates.
- Ø 对话框显示硬件更新需从 Internet 上下载,或从 CD 上拷贝,或已经下载并储存(可 选)
- Ø 选择要安装的硬件并点击"Install" 按钮。
- 2. 如果您使用的是 STEP 7 V5.1 或者更低的版本,而在 STEP 7 的硬件目录里找不到 想要配置的硬件,那么首先建议您到 <http://www4.ad.siemens.de> 网站上下载 STEP 7 的补丁程序,如 SP6 for STEP 7 V5.1 或 SP1 for STEP 7 V5.2 并安装,如果仍然找不 到想要配置的硬件,就必须找当地的分销商升级 STEP 7 软件到最新的版本。目前 STEP 7 的最新版本为 V5.3。

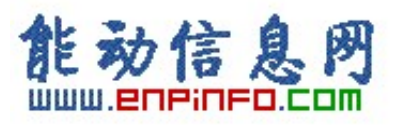

## **13. SM331 上不使用的通道的接线**

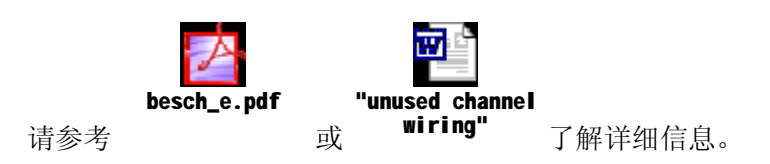

# **14. 如何在 STEP 7 中设置 SM331 的参数并访问其通道**

### **14.1. 如何在 HW Config 中设置 SM331 的参数**

通常, 在硬件配置中 SM331 的属性设置包括 General, Addresses, Inputs 三项, 见下图:

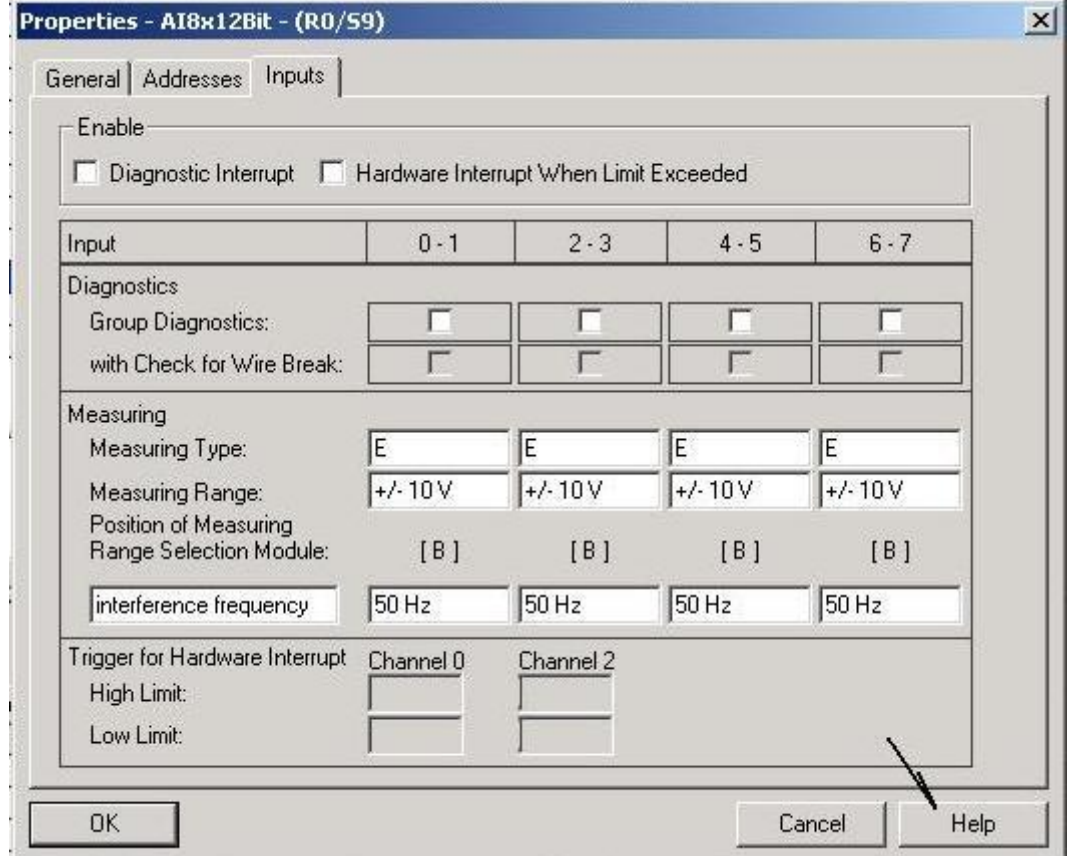

在 General 中包含对模板信息的描述。在 Addresses 中定义该模板各通道在系统中的 I/O 地 址, 在程序中可以用 PIW 的方式访问, 如 PIW218。在 Inputs 中包含诊断中断、硬件中断、 断线检测、测量类型、测量范围、量程卡等的相关设置与信息,详细描述请点击右下角 Help 键。

### **其中一个参数需要注意:**

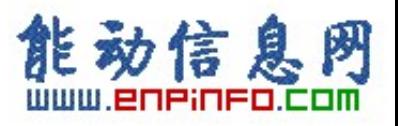

#### **Integration Time/ interference frequency suppression 积分时间/干扰频率抑制**

交流供电网络的电源频率会干扰测量值。用这个参数可以指定系统所使用的供电电源的频 率。

• 干扰频率: 选择系统供电电源频率 (50 Hz or 60 Hz)

积分时间相应地决定了下列参数:

- · 干扰频率抑制
- · 分辨率

下表表明了参数间的关系:

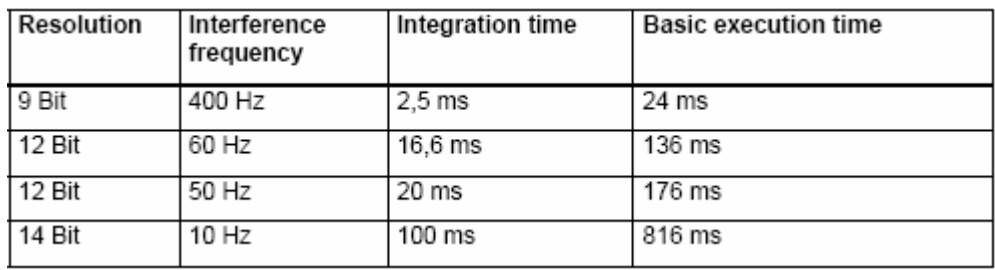

### **14.2. 在程序中对模拟量输入地址的访问**

在程序中对模拟量输入地址的访问分为直接地址及过程映像两种。直接地址即直接访问在 HW Config 中定义的地址, 如该通道地址为 120, 则在程序中访问 PIW120(PI: Peripheral Input)即可。过程映像则是在程序中直接访问 CPU 的 process image, 如该通道地址为 120, 则在程序中访问 IW336 即可。两者差别如下:

与对输入/输出模板的直接地址访问相比,访问过程映像的主要优点在于在一个程序扫描周 期内 CPU 的过程映像保持不变。如果在程序执行过程中输入模板的信号状态改变,过程映 像将保持到下一个循环扫描周期再次更新为止。在用户程序内对输入信号的重复扫描保证 了程序总能访问到一个稳定的输入信号。

同样,访问过程映像所需要的时间远远少于访问直接地址,因为过程映像位于 CPU 的内部 存储器中。

## **15. 如何连接传感器及外部电源到 SM331 模板**

请参见模板手册中相应订货号的模板的外部接线图。

常用模拟量模板 SM331-7KB0x and SM 331-7KF0x 外接不同类型传感器的接线方法参见

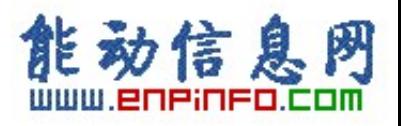

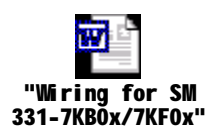

或者, 请点击 <http://www4.ad.siemens.de/WW/view/en/264773> 阅读在线 FAQ。

# **16. 连接二线制变送器到 SM331 模板**

### **16.1. 两线制信号(2DMU)与四线制信号(4DMU)的区别**

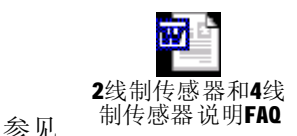

或点击 <http://www4.ad.siemens.de/11024133> 阅读在线 FAQ。

### **16.2. 如何连接两线制变送器到只能接入四线制信号的模板**

请点击 <http://www4.ad.siemens.de/WW/view/en/18475312> 阅读在线 FAQ。

### **16.3. 两线制信号与四线制信号接线的注意事项**

二线制传感器:

- 连接 Mana 到 M (管脚 11 和 20 间的跳线),并连接管脚 10 和 11 间的跳线;
- 短接一个组内不用的通道或用 3.3 千欧电阻跳接。

### 四线制传感器:

- 连接所有 Mx- 到 Mana,并连接管脚 10 到 11;
- 串联一个组内不用的通道并连接 Mx- 到 Mana 。

### **16.4. 不同类型传感器到 SM331-7Kx0x 的接线实例**

请点击 <http://www4.ad.siemens.de/WW/view/en/264773> 阅读在线 FAQ。

## **17. 连接热电偶到 SM331 模板**

### **17.1. 使用 6ES7 331-7KFxx-0AB0 及 6ES7 331-7KBxx-0AB0 接入热电偶时的参数**

### **(TC-I/IL/E/EL)说明**

请点击 <http://www4.ad.siemens.de/WW/view/en/19243010> 阅读在线 FAQ。

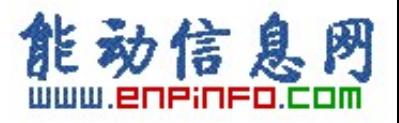

## **17.2. 为什么要用 补偿盒对 SM331 进行外部冷端补偿及怎 样补偿(6ES7 331-7KFxx-0AB0 及 6ES7 331-7KBxx-0AB0)**

请点击 <http://www4.ad.siemens.de/WW/view/en/18272332> 阅读在线 FAQ。

### **17.3. 热电偶量程转换**

各分度的热电偶量程转换表,请参见模板手册 5.3.1 章节:Analog Value Representation for Analog Input Channels。模板手册请点击 <http://www4.ad.siemens.de/WW/view/en/8859629> 下载。

## **18. 连接热电阻到 SM331 模板**

### **18.1. 热电阻测量原理及连接两线、三线、四线热电阻到 6ES7 331-7Kxxx-0AB0**

请点击 <http://www4.ad.siemens.de/WW/view/en/8460832> 阅读在线 FAQ。

### **18.2. 热电阻量程转换**

各分度的热电阻量程转换表,请参见模板手册。

常用的 PT100 热电阻量程转换表如下:

### Analog value representation for RTD Resistance Temperature Detectors Pt x00 standard

| Pt x00                                           | Units              |                               | Pt x00                                      | Units              |                                        | Pt x00                                     | Units          |                                        |                |
|--------------------------------------------------|--------------------|-------------------------------|---------------------------------------------|--------------------|----------------------------------------|--------------------------------------------|----------------|----------------------------------------|----------------|
| standard<br>in °C<br>(1 digit<br>$=0.1^{\circ}C$ | decimal            | hexa-<br>decimal              | standard<br>in °F<br>(1 digit<br>$=0.1$ °F) | decimal            | hexa-<br>decimal                       | standard<br>in K<br>$(1$ digit =<br>0.1 K) | decimal        | hexa-<br>decimal                       | Range          |
| >1000.0                                          | 32767              | 7FFF <sub>H</sub>             | >1832.0                                     | 32767              | 7FFF <sub>H</sub>                      | >1273.2                                    | 32767          | 7FFF <sub>H</sub>                      | Overflow       |
| 1000.0<br>850.1                                  | 10000<br>8501      | 2710<br>2135H                 | 1832.0<br>1562.1                            | 18320<br>15621     | 4790 <sub>H</sub><br>3D05H             | 1273.2<br>1123.3                           | 12732<br>11233 | 31BC <sub>H</sub><br>2BE1 <sub>H</sub> | Overrange      |
| 850.0<br>$-200.0$                                | 8500<br>$-2000$    | 2134<br>$F830_H$              | 1562.0<br>$-328.0$                          | 15620<br>$-3280$   | 3D04 <sub>H</sub><br>F330 <sub>H</sub> | 1123.2<br>73.2                             | 11232<br>732   | 2BE0 <sub>H</sub><br>$2DC_H$           | Rated<br>range |
| $-200.1$<br>$-243.0$                             | $-2001$<br>$-2430$ | $F82F_H$<br>F682 <sub>H</sub> | $-328.1$<br>$-405.4$                        | $-3281$<br>$-4054$ | $F32F_H$<br>$F02A_H$                   | 73.1<br>30.2                               | 731<br>302     | 2DB <sub>H</sub><br>12Ен               | Underrang<br>۵ |
| $<-243.0$                                        | $-32768$           | 8000 <sub>H</sub>             | $< -405.4$                                  | $-32768$           | 8000 <sub>H</sub>                      | < 30.2                                     | 32768          | 8000 <sub>H</sub>                      | Underflow      |

Table 4-16 Analog value representation for RTD Resistance Temperature Detectors PT 100, 200, 500, 1000

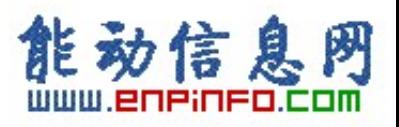

#### Analog value representation for RTD Resistance Temperature Detectors Pt x00 climate)

Table 4-17 Analog value representation for RTD Resistance Temperature Detectors Pt 100, 200, 500, 1000

| Pt x00<br>climate                          | Units                |                                        | Pt x00<br>climate                        | Units                |                                        |             |  |
|--------------------------------------------|----------------------|----------------------------------------|------------------------------------------|----------------------|----------------------------------------|-------------|--|
| in °C<br>$(1$ digit =<br>$0.01^{\circ}$ C) | decimal              | hexa-<br>decimal                       | in °F<br>(1 digit =<br>$0.01^{\circ}$ F) | decimal              | hexa-<br>decimal                       | Range       |  |
| >155.00                                    | 32767                | 7FFF <sub>H</sub>                      | >311.00                                  | 32767                | 7FFF <sub>H</sub>                      | Overflow    |  |
| 155.00<br>130.01                           | 15500<br>13001       | 3С8Сн<br>32C9 <sub>H</sub>             | 311.00<br>266.01                         | 31100<br>26601       | 797C <sub>H</sub><br>67E9 <sub>H</sub> | Overrange   |  |
| 130.00<br>-120.00                          | 13000<br>$-12000$    | 32C8 <sub>H</sub><br>D120 <sub>H</sub> | 266.00<br>$-184.00$                      | 26600<br>$-18400$    | 67E8 <sub>H</sub><br>B820 <sub>H</sub> | Rated range |  |
| $-120.01$<br>$-145.00$                     | $-12001$<br>$-14500$ | D11F <sub>H</sub><br>C75CH             | $-184.01$<br>$-229.00$                   | $-18401$<br>$-22900$ | B81F <sub>H</sub><br>A68C <sub>H</sub> | Underrange  |  |
| $<-145.00$                                 | $-32768$             | 8000H                                  | $<-229.00$                               | $-32768$             | 8000 <sub>H</sub>                      | Underflow   |  |

本文仅列出常用的 Pt 电阻的量程转换表,如果使用 Cu 电阻或 Ni 电阻,请参见模板手册 5.3.1 章节:Analog Value Representation for Analog Input Channels。模板手册请点击 <http://www4.ad.siemens.de/WW/view/en/8859629> 下载。

### **18.3. 为什么用数字万用表测量不到 SM331 模板用来测量外部电阻值的恒流**

请点击 <http://www4.ad.siemens.de/WW/view/en/13963555> 阅读在线 FAQ。

### **18.4. 连接三线制热电阻到 6ES7331-7PF00-0AB0 的注意事项**

在连接三线制热电阻到 6ES7331-7PF00-0AB0 这块模板时有一个注意事项,在模板手册中 有一条说明:The resistance measurement for a three-conductor connection is performed every 5 minutes。也就是说,在三线制热电阻接入这块模板时,**第一次从模板读到数据需要 5 分钟 的时间**,因为模板每 5 分钟计算一次热电阻的长线补偿值。

## **19. 连接 HART 协议仪表到 SM331 模板**

### **19.1. 如何连接支持 HART 协议的仪表到 SM331 模板**

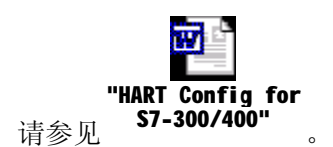

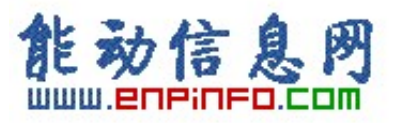

### **19.2. 怎样用 SM331(6ES7331-7TB00-0AB0)读 HART 仪表的数据**

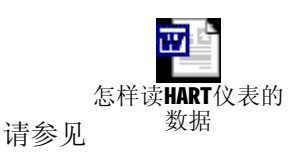

### **19.3. 连接 HART 仪表到常规 S7-300 模拟量输入模板**

请点击 <http://www4.ad.siemens.de/WW/view/en/2043180> 阅读在线 FAQ。

#### **19.4. 6ES7331-7TB00-0AB0 不用通道的设置**

请点击 <http://www4.ad.siemens.de/WW/view/en/14034159> 阅读在线 FAQ。

### **19.5. SM331 是否支持 HART 协议多点模式**

SM331 不支持连接多个 HART 协议设备到一个模拟量输入通道, 即多点模式(multi-drop system)。对 SM331 HART 模板,每个输入通道只能连接一个 HART 现场设备,即单点模 式(mono-drop system)。HART 协议与模拟信号同时传送,并且可以接入 HART 仪表手操器 设定仪表参数。

### **20. 怎样设置并修改 SM331 的分辨率**

请点击 <http://www4.ad.siemens.de/WW/view/en/42510> 阅读在线 FAQ。

### **21. STEP 7 中用于读取模拟量的功能块**

在STEP 7 中可以调用**FC 105 "SCALE" (Scale Values)** 来读模拟量值。 在STEP 7的 Standard library的子目录TI-S7 Converting Blocks下可以找到这个块。该块的功能描述及管 脚定义详见STEP 7在线帮助。

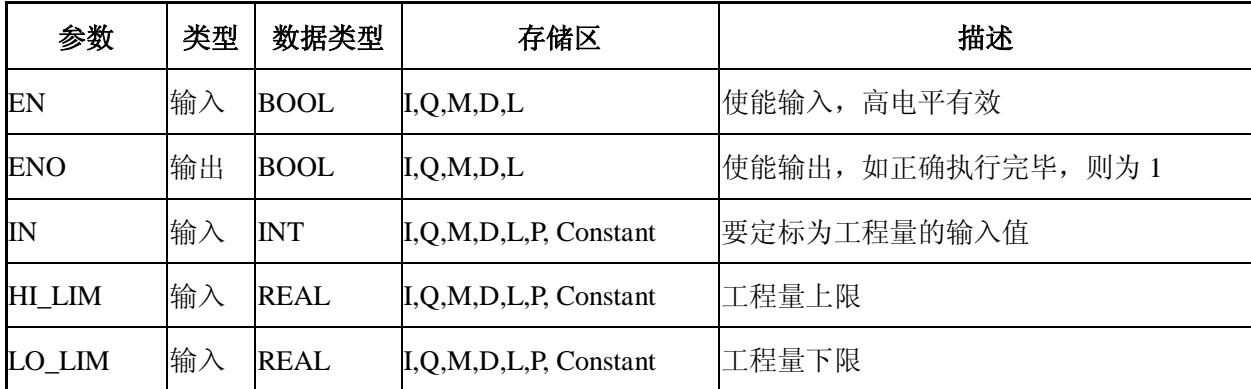

FC105 的参数:

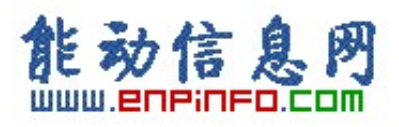

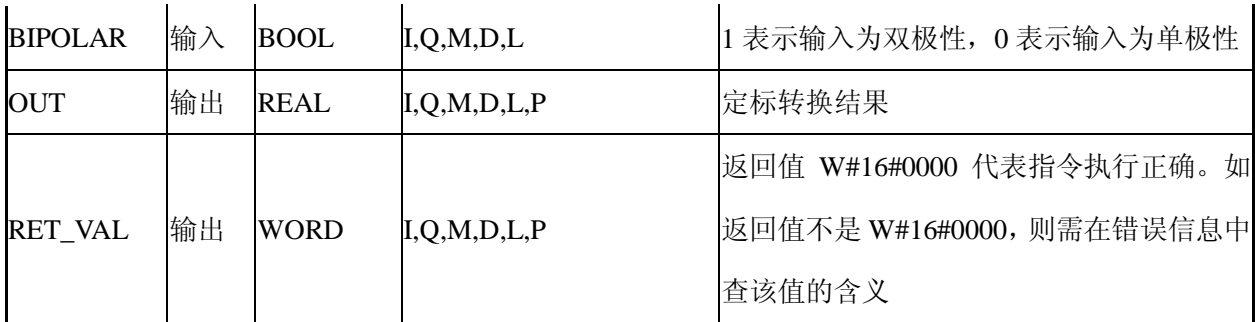

### **例子:**

如输入 I0.0 为 1,SCALE 功能被执行。下面的例子中,整形数 22 将被转换成 0.0 到 100.0 的实数并写到 OUT。输入是双极性 BIPOLAR, 用 I2.0 来设置。

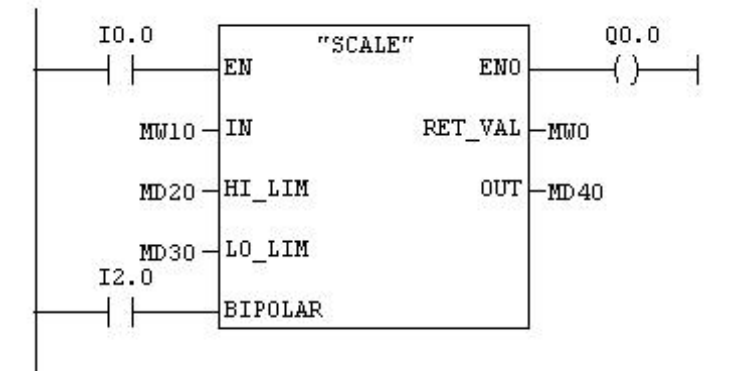

执行前:

IN----------------------MW10=22

HI\_LIM------------------MD20=100.0

LO LIM----------------MD30=0.0

OUT-------------------MD40=0.0

BIPOLAR------------I2.0=TRUE

执行后:

OUT------------------MD40=50.03978588

## **22. 读出的模拟量值超限**

请点击 <http://www4.ad.siemens.de/WW/view/en/11966082> 阅读在线 FAQ。

通常,从 SM331 的通道中读出 7FFF 上溢值或 8000 下溢值的现象可以通过正确的外部接 线避免,各种信号及各订货号模板的接线参见本文相关章节。如果在外部接线完全满足模 板要求的情况下,仍然出现读数超限,则有可能是信号源接地不好、信号电缆敷设过程中

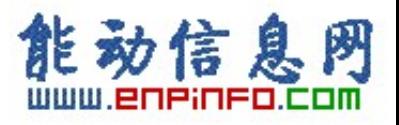

有电磁干扰等原因造成 M-与 Mana 间电势差 Ucm 过大。这种情况下建议采用有源信号隔 离器。

## **23. SM331 SF 灯亮**

SM331 SF 灯亮表明硬件故障。可能的原因如下:

- Ø 模板所需 24VDC 电源未正确接入;
- Ø 前连接器未插到位;
- Ø 总线连接器未连好;
- Ø 量程卡所插的方向与 HW Config 中的设置不符;
- Ø 有硬件中断或诊断中断产生(断线、超限),等等。

如出现 SM331 模板的 SF 灯亮, 应按照上述几条一一检查, 另外需说明的是模板侧面的量 程卡应插的方向可在硬件配置中读到,参见下图:

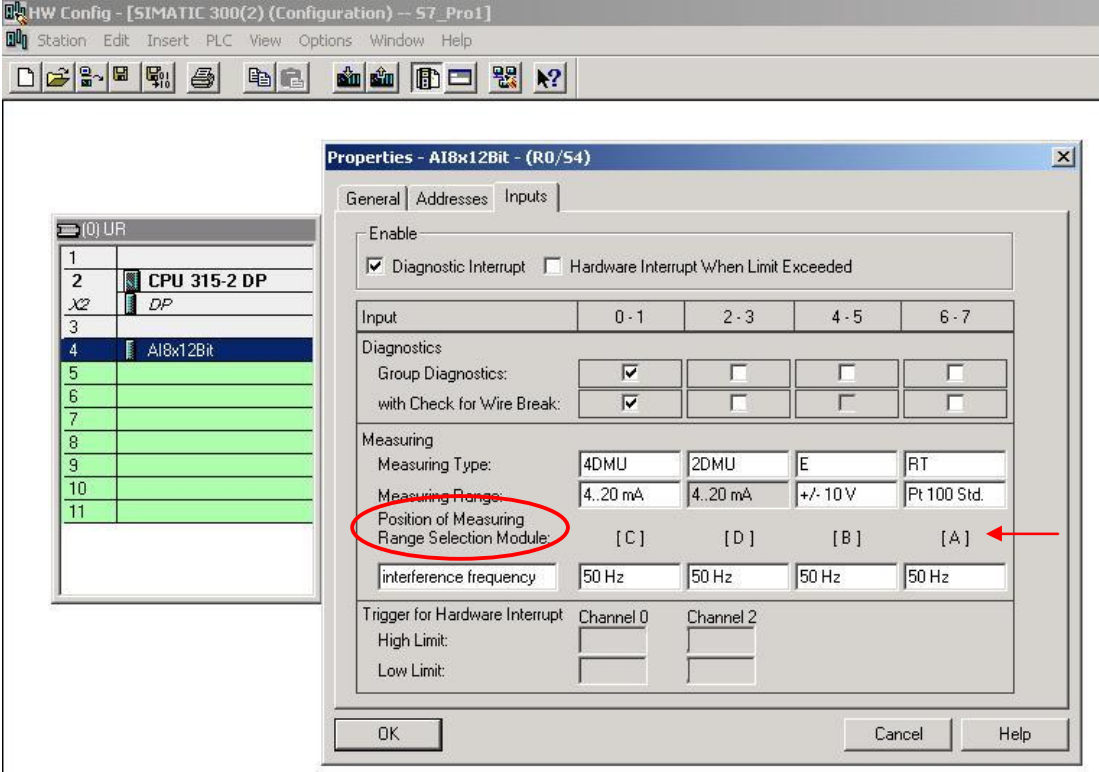

在线察看模板信息的方法参见下图:

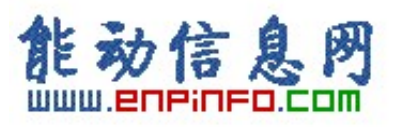

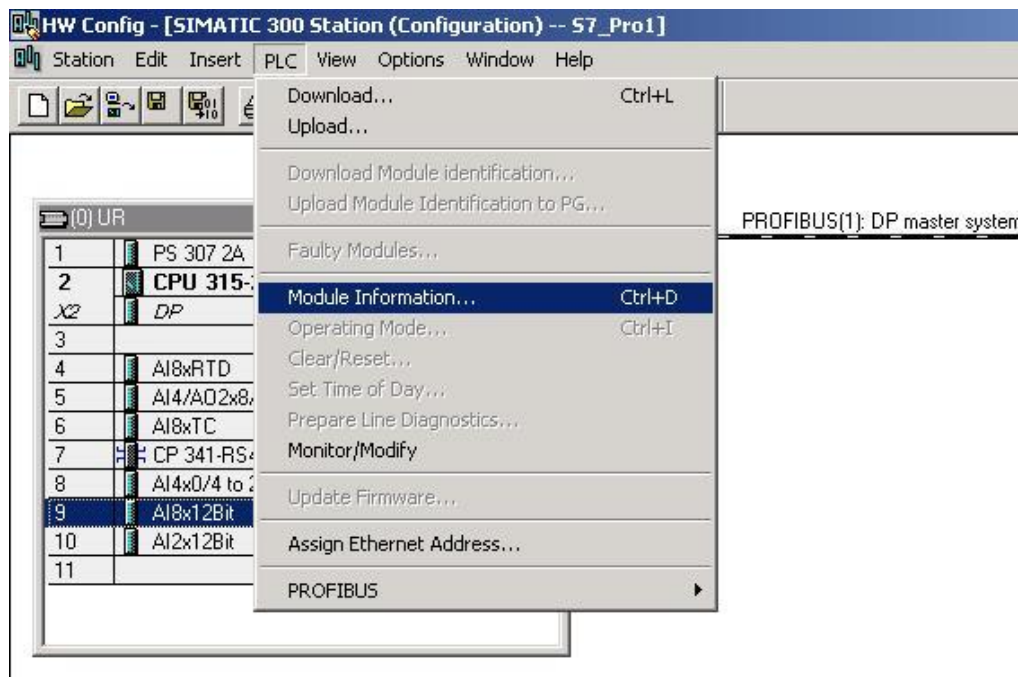

# **24. 直接将来自 0 区或 1 区的传感器信号接入 S7-300**

## **Ex(i) 模板**

请点击 <http://www4.ad.siemens.de/WW/view/en/12346645> 阅读在线 FAQ 来确认哪些信号可 以直接接入。

如果所使用的 Ex 模板需要外接电源, 则需采用 LK393 来隔离电源线和信号线, 同时模板 应采用螺钉型接线端子,而不能采用弹簧型接线端子。

如要将 Ex 模板和非 Ex 模板在同一个 ET200M 站上混合使用, 用法请点击 <http://www4.ad.siemens.de/WW/view/en/19227549> 阅读在线 FAQ。

# **25. 与 SM331 有关的 OB 块**

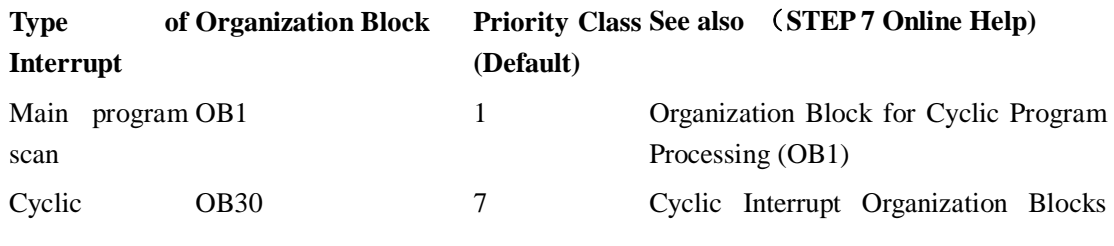

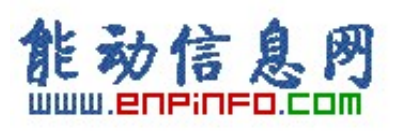

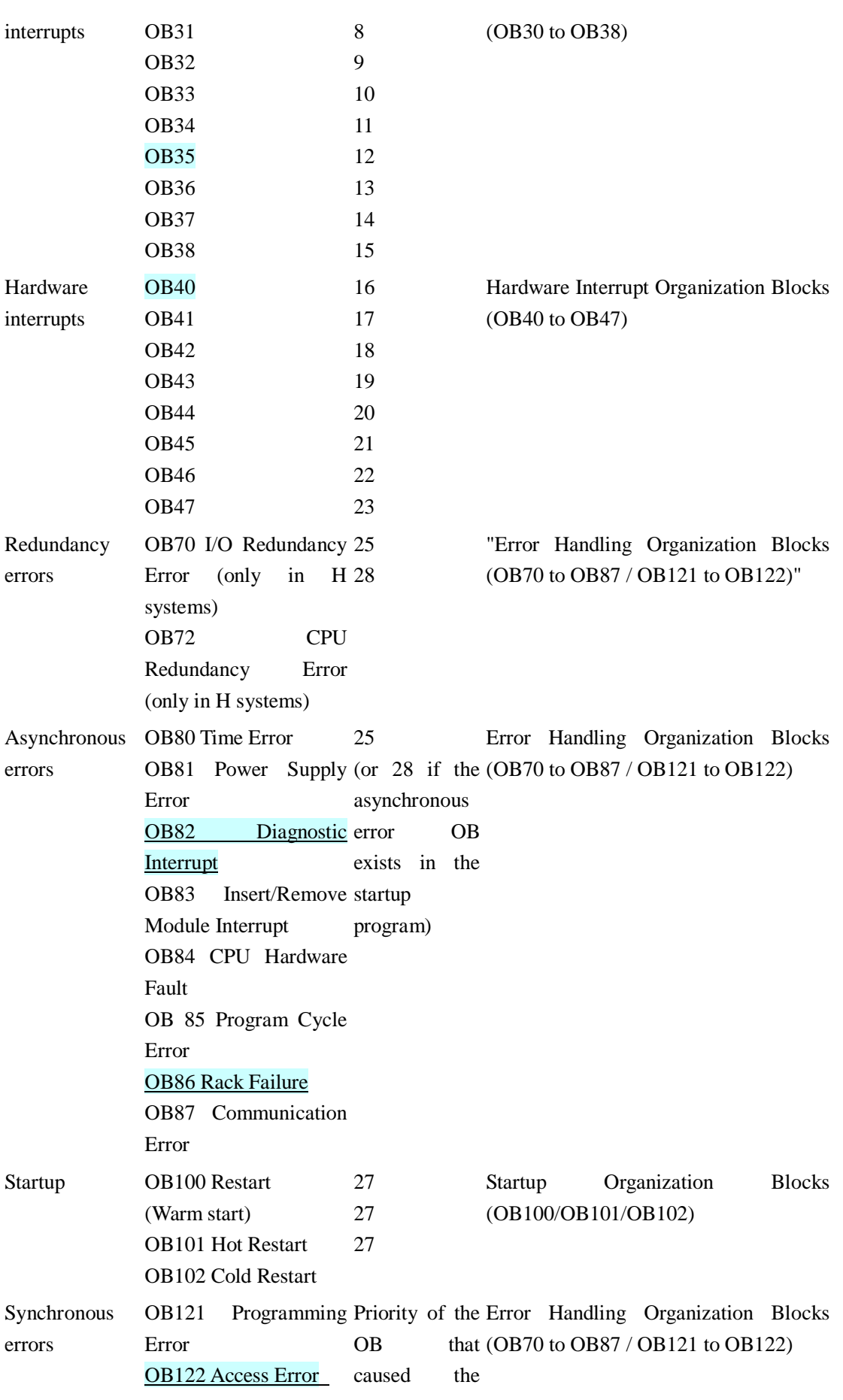

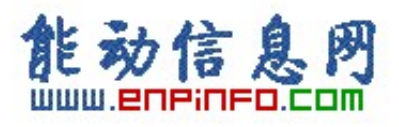

#### error

各 OB 块详细信息请参见 STEP 7 在线帮助。具体方法为:打开 STEP 7 Help, 在 Index 中搜 索关键字 OBxx, 即可查到该块的功能、可访问的临时变量等。